# **Hire a Candidate**

This job aid describes how to process a hire in NEOGOV.

#### **Step A: Gather information from supervisor**

Ask the supervisor for:

- Date of offer and accepted date
- Start date
- Offer amount
- Payroll distribution account number
- Step hired at
- Offer letter if applicable

## **Step B: Gather information from the requisition**

#### **For hourly hires**

The step, range and FTE are 0.The probation trial duration is N/A.

Search candidate's name and relevant requisition in NEOGOV to find:

- Position #
- Class spec (Class  $#$  hired into)
- Bargaining unit (never mind the -60)
- $\bullet$  FTF
- Range
- Probation trial duration

#### **Step C: Move the candidate to "Hired"**

1. Click on the requisition and go to Candidates. You will see a doughnut shaped graph with all candidates.

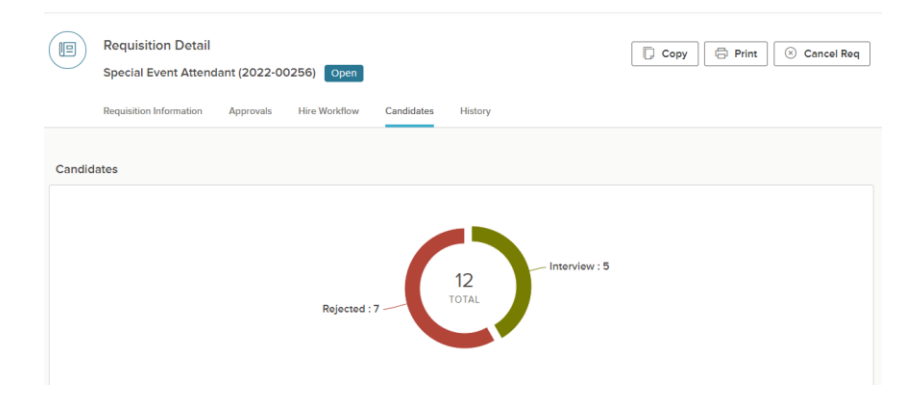

- 2. Click in the Interviewed or Offered sections to find the candidate(s) you want to hire.
- 3. Click the name of the candidate(s). On the Actions menu, click Move to Hire.

### **Step D: Fill out hire information**

1. Enter offer date, amount, class spec and other information found in the requisition.

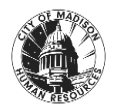

# **Hire a Candidate**

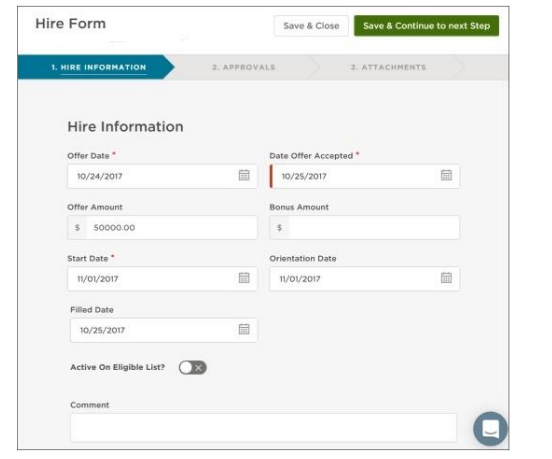

Sign into **MUNIS** and check if the employee is a new hire or has been promoted/demoted. Choose correct type of action.

> If the candidate selected previously worked for another agency, you will not be able to see them in MUNIS. HR will correct for that.

#### **Step E: Add Approval Workflow if Needed.**

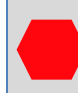

Only add this step if required by your department. Do not add an HR Approval at this step.

1. Add your department supervisor.

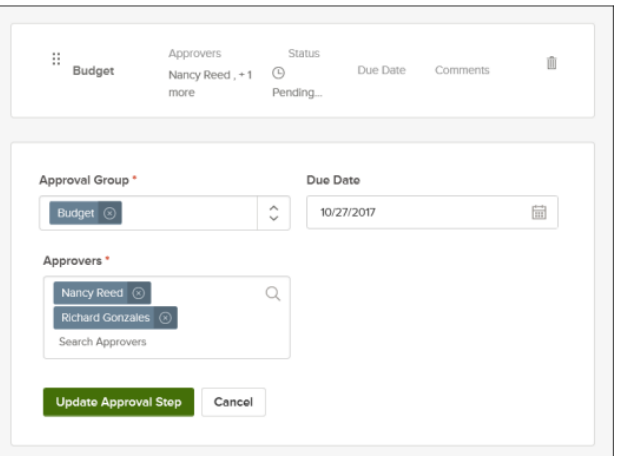

- 1. Click Save & submit.
- 2. Send an email to department supervisor reminding them to approve the hire in their NEOGOV queue.

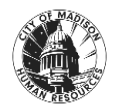